NEO Konfigurationsanleitung

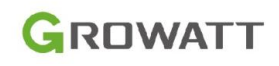

- 
- 1. NEO mit AC und DC anschließen.<br>2. Die LED-Lampe blinkt grün "5s an und 5s aus". Das heißt der Wechselrichter bereitet sich für die Konfiguration vor.

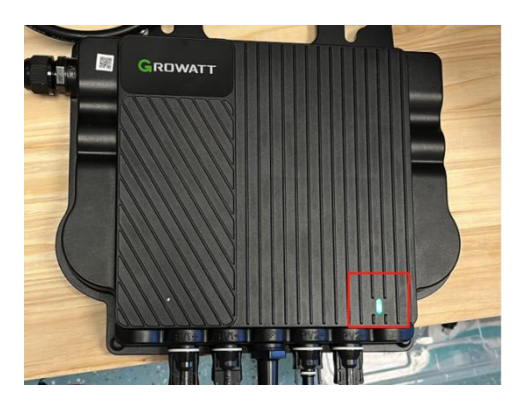

3. ShinePhone-App öffnen und "Datenlogger hinzufügen" wählen.

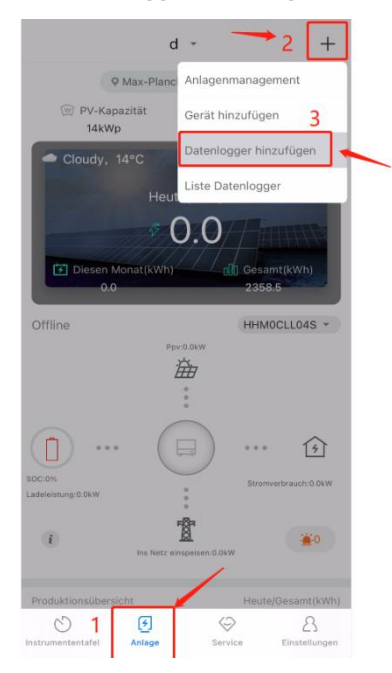

4. Scannen Sie den QR-Code auf der Vorderseite des Geräts

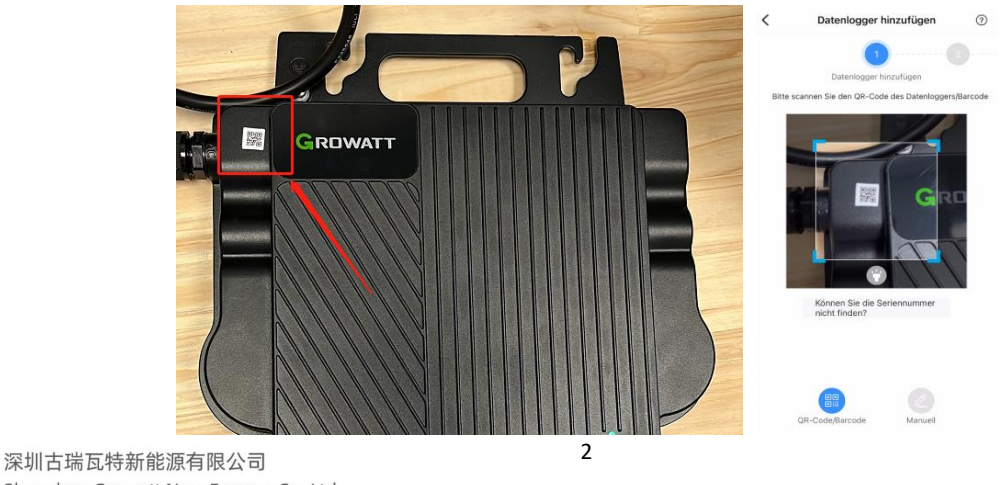

Shenzhen Growatt New Energy Co., Ltd

Add 深圳市宝安区西乡街道固兴社区航城大道 4-13/F,Building A,Sino-German(Europe)Industrial Park, Tel 0755 2951 5888 Web www.ginverter.com 中德欧产业示范园A栋A401,4--13楼

Hangcheng Ave, Bao'an District, Shenzhen, China

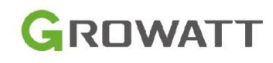

ODER scannen Sie den Barcode des Datenloggers am Rückenseite. Bitte beachten Sie, das CC-Code muss abgedeckt werden.

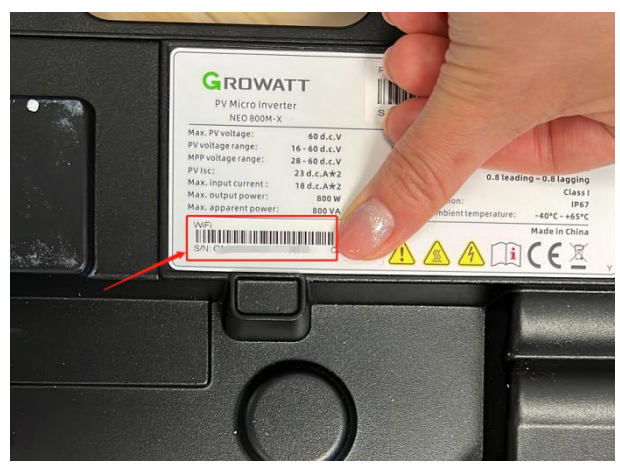

5. Nach dem Scannen wird der Verbindungsbildschirm angezeigt. Bei erfolgreicher Konfiguration wird eine Meldung angezeigt und automatisch zum nächsten Bildschirm gewechselt. Hinweis: Zu diesem Zeitpunkt lautet der Name des hier angezeigten Datenloggers "ShineWeFi".

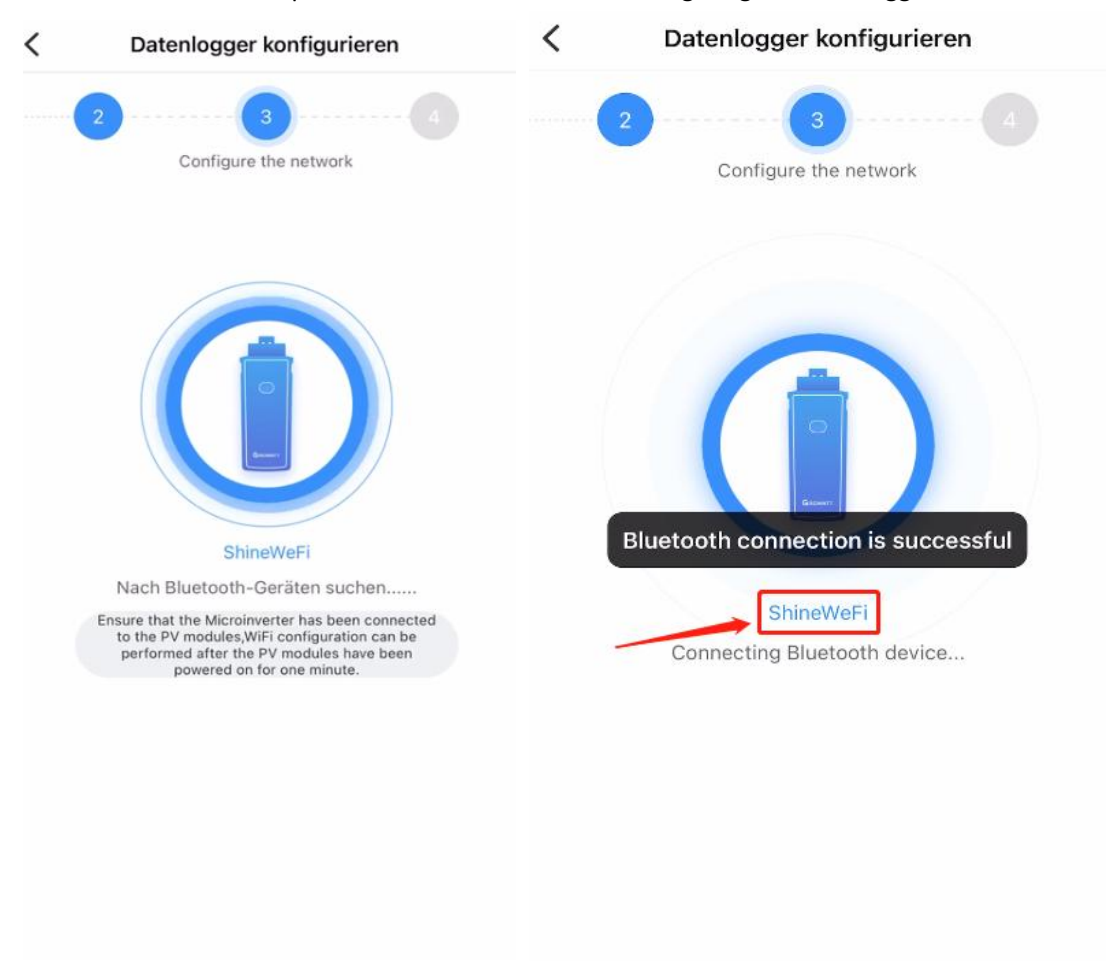

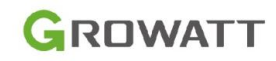

6. Bitte geben Sie den Benutzername und das Passwort für Ihr WLAN ein. Bitte beachten Sie, dass der Benutzername und das Passwort keine Sonderzeichen enthalten dürfen.

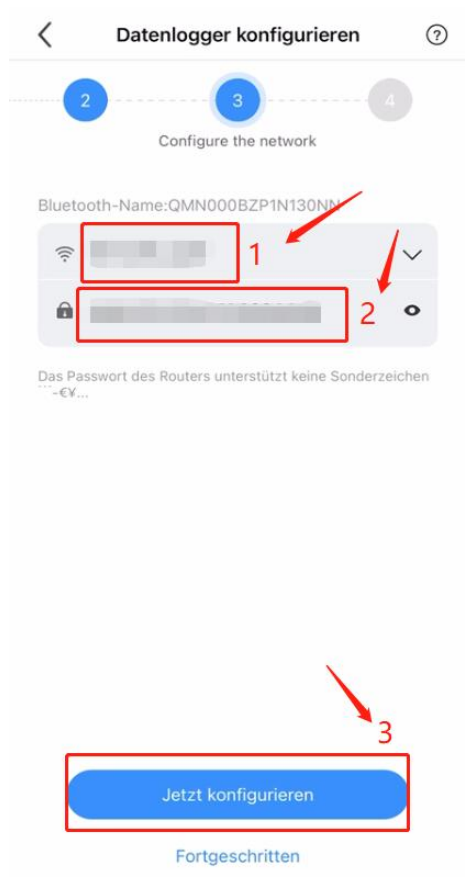

7. Dann wird die Verbindung automatisch herstellen.

深圳古瑞瓦特新能源有限公司 Shenzhen Growatt New Energy Co., Ltd

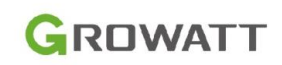

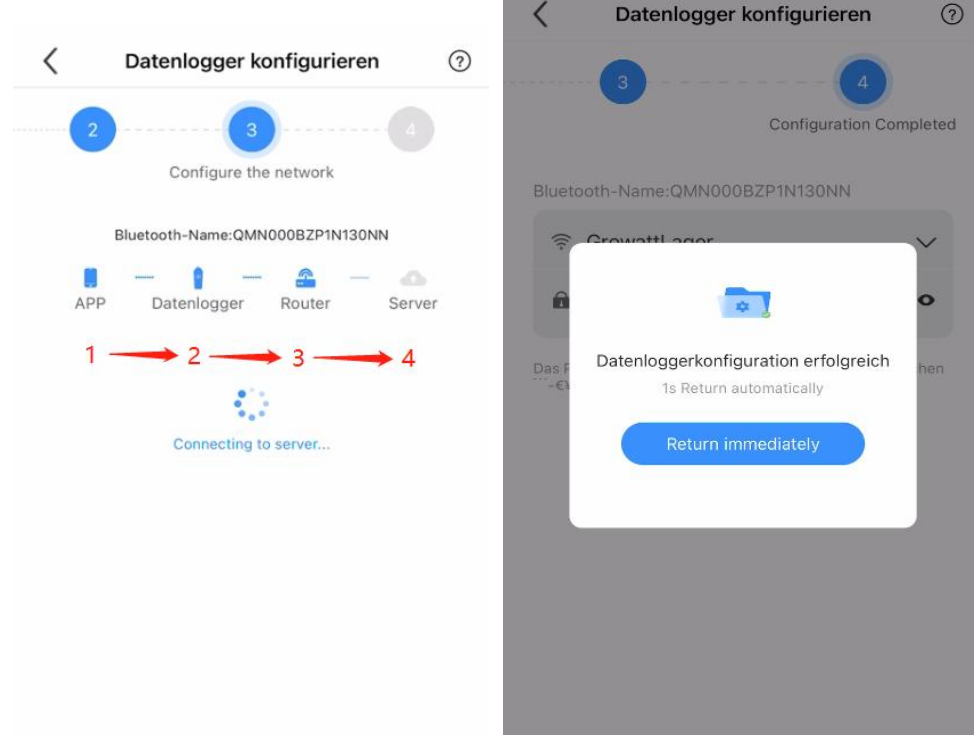

深圳古瑞瓦特新能源有限公司 Shenzhen Growatt New Energy Co., Ltd